#### **Hoopla on Your Mobile Device**

The free Hoopla app allows you to temporarily download borrowed content to be enjoyed while offline.

To find out if Hoopla is supported on your mobile device, visit www.hoopladigital.com, click on **HELP** at the bottom of the page, followed by **SUPPORTED DEVICES** on the following webpage.

To download the free mobile app, search for **HOOPLA DIGITAL** in the app store from your preferred mobile device.

On your mobile device, after searching for your preferred title, press the **PLAY** button. Your title will then begin downloading to your device.\* You are now free to enjoy your title!

\*If possible, make sure you are connected to Wi-Fi—otherwise, standard data rates will from your mobile provider will apply. Also, please make sure there is adequate space on your device to support the title you are downloading.

# **Streaming Movies, Music, eBooks, Audiobooks and more!**

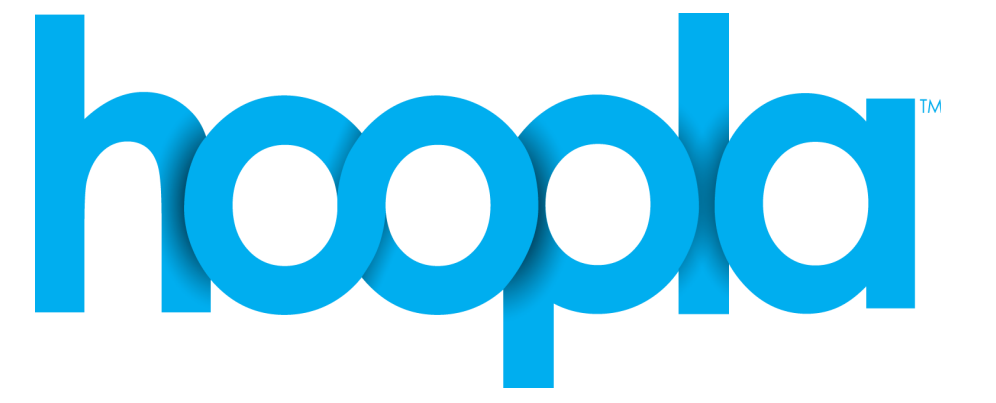

## **Getting Help**

If you are having trouble using Hoopla, feel free to visit the **HELP** section located at www.hoopladigital.com at the bottom of the page, or by pressing <sup>?</sup> HELP underneath the *<u>Ostermings</u>* menu.

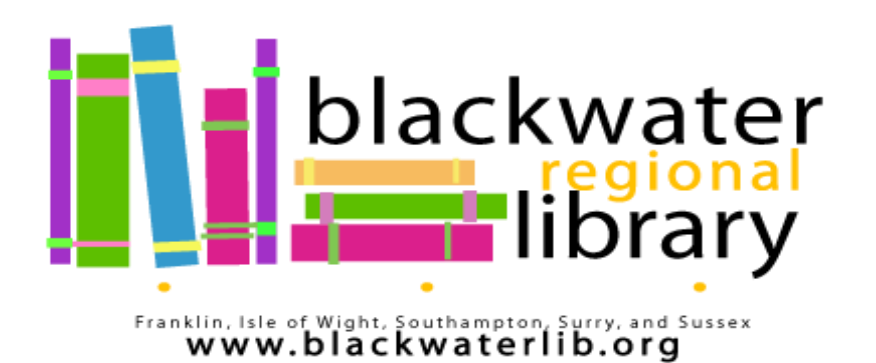

#### **Welcome to Hoopla**

Hoopla is a digital media service available through Blackwater Regional Library that allows you to borrow movies, music, audiobooks, eBooks, comics and TV shows to enjoy on your tablet, phone, and even your TV! With no waiting, titles can be downloaded and streamed immediately when you log in with your library card and PIN.

# **Getting Started**

Register for a Hoopla account by following the Hoopla link from the **READ, LISTEN, WATCH** page on www.blackwaterlib.org, by visiting www.hoopladigital.com, or through the free Hoopla app for your mobile device.

Follow the following steps to register for a Hoopla account:

- 1. Click **GET STARTED TODAY**
- 2. Enter your email address and create a password and click **AGREE**
- 3. Under *CHOOSE YOUR LIBRARY*, select **BLACKWATER REGIONAL LIBRARY**
- 4. Enter your library card barcode number and PIN (by default, your PIN is the year you were born)
- 5. Click **SIGN ME UP**

#### **Browse and Borrow**

## **You are able to borrow up to ten Hoopla items per month.**

- 1. Browse through featured collections, or search using the search bar at the top of the screen. You can filter your search by clicking the drop down arrow to the left of the search bar.
- 2. To borrow a title, click on the **BORROW** button. A pop up window will inform you of the borrowing period. You may now enjoy your title or choose additional options.
- 3. Borrowed titles return automatically after the borrowing period is complete.

## **Kids Mode**

Hoopla Kids adjusts the Hoopla interface to be kidfriendly, only showing content appropriate for children.

To activate Kids Mode, once you are logged in to your account, click on the **KIDS** button at the top right of the page. A check mark will appear next to the KIDS button. Your content will now be filtered for children.

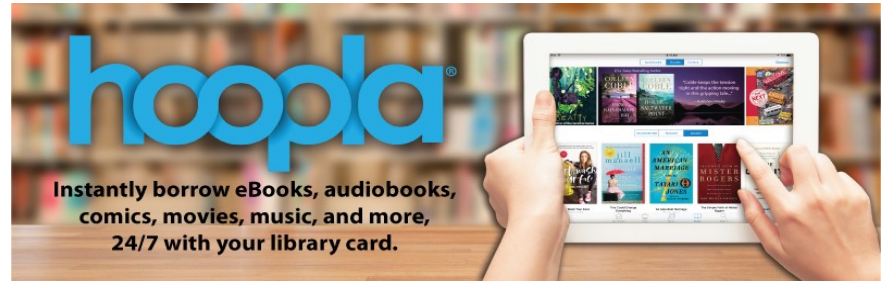